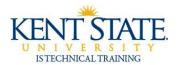

# **COGNOS**

# **Conditional Formatting**

Cognos allows you to insert Conditional Formatting to your report. Conditional Formatting specifies the conditions and styles that will be used for objects, such as highlighting a number that meets the condition.

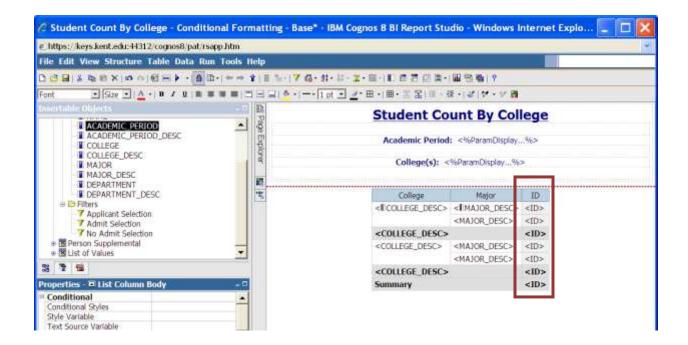

1. Highlight ID.

Page 1 of 19 January 2012

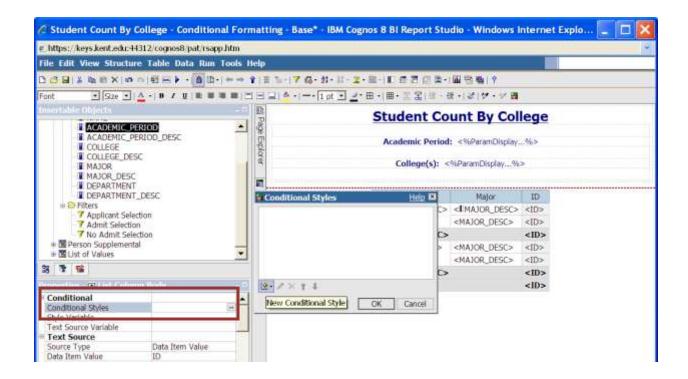

- 2. Select Conditional Styles from the Properties Pane
- 3. Click the **Add** button to create a New Conditional Style

Page 2 of 19 January 2012

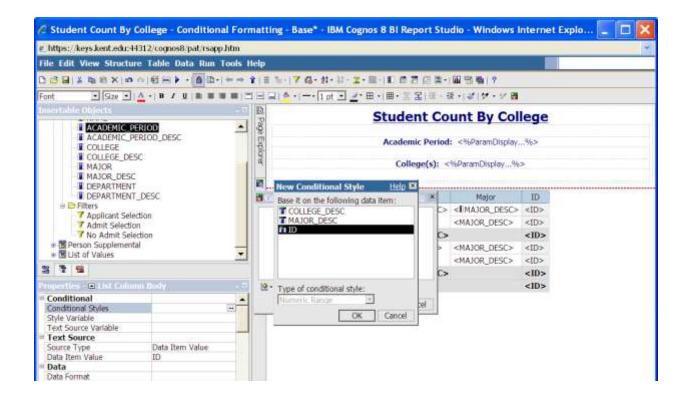

- 1. Select ID
- 2. Click OK

Page 3 of 19 January 2012

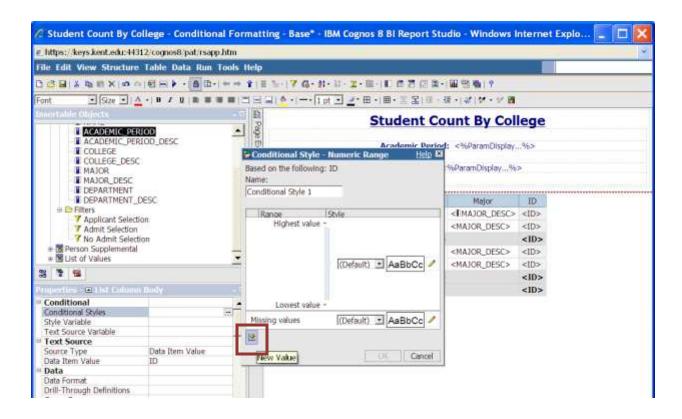

#### 3. Click the Add button

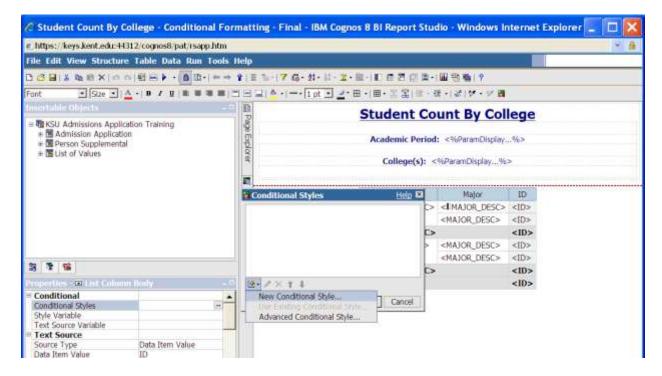

#### 4. Select New Conditional Style

Page 4 of 19 January 2012

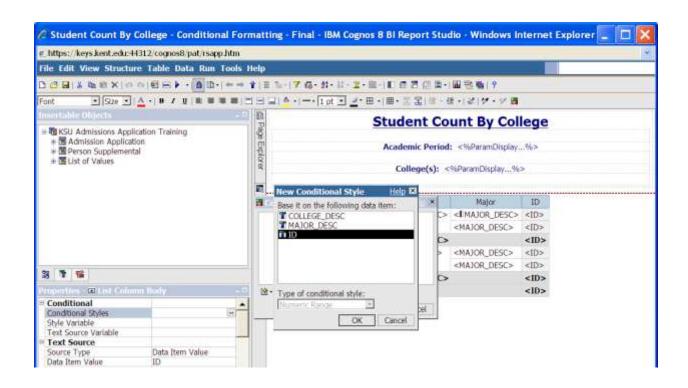

## 5. Select ID

Page 5 of 19 January 2012

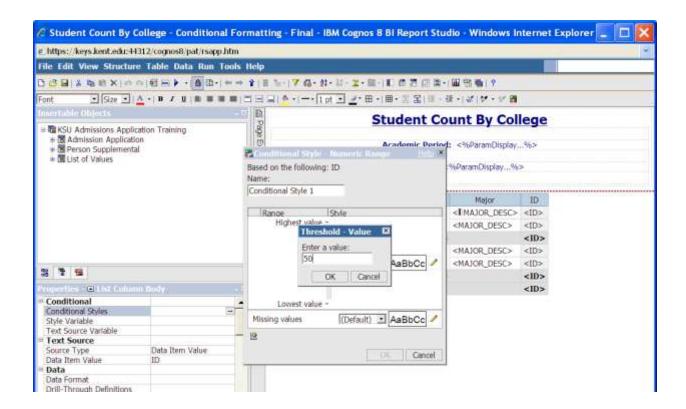

- 6. Click the Add button
- 7. Enter **50**

Page 6 of 19 January 2012

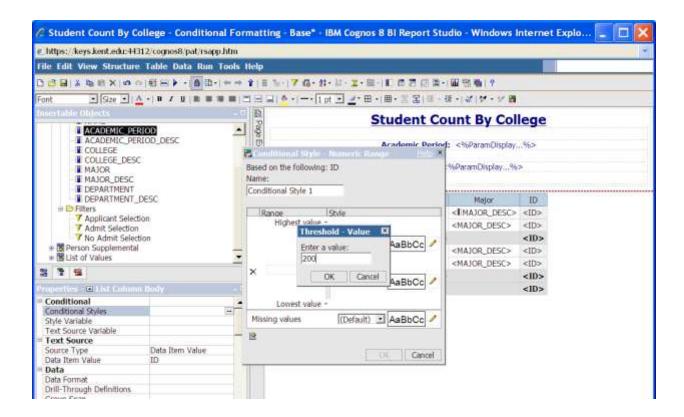

- 8. Click the Add button again
- 9. Enter 200

Page 7 of 19 January 2012

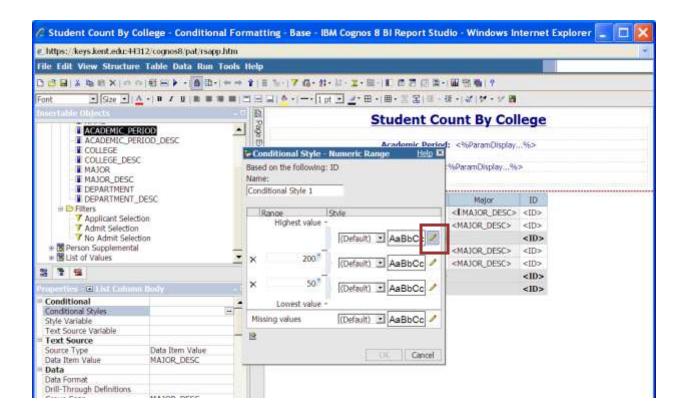

10. Under Style, click the pencil for the top range

Page 8 of 19 January 2012

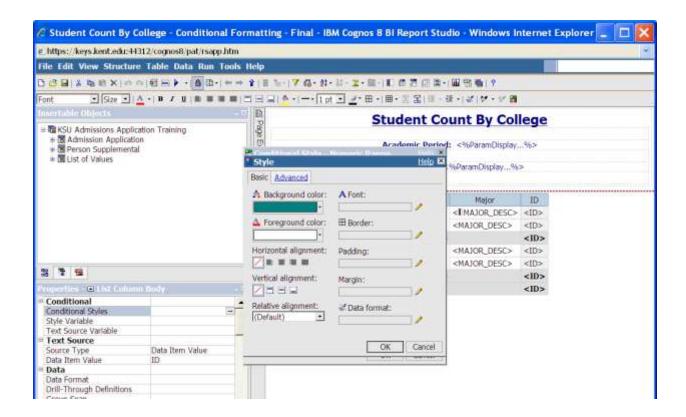

- 11. Select a background color of Teal
- 12. Select a foreground color of White

Page 9 of 19 January 2012

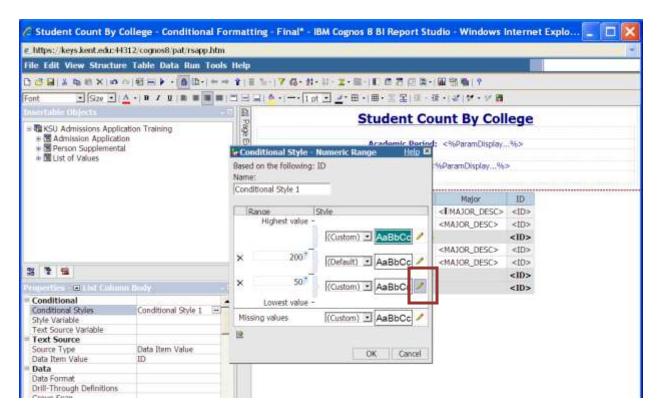

13. Under Style, click the pencil for the bottom range

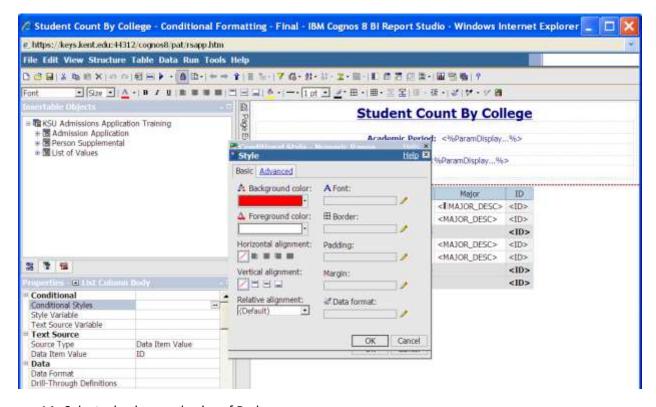

- 14. Select a background color of Red
- 15. Select a Foreground color of White

Page 10 of 19 January 2012

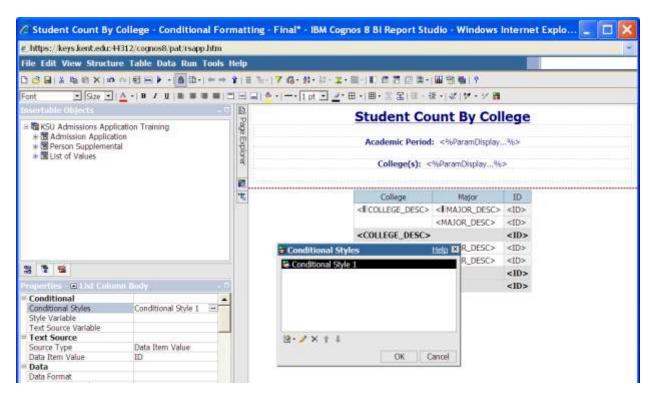

16. Select OK

Page 11 of 19 January 2012

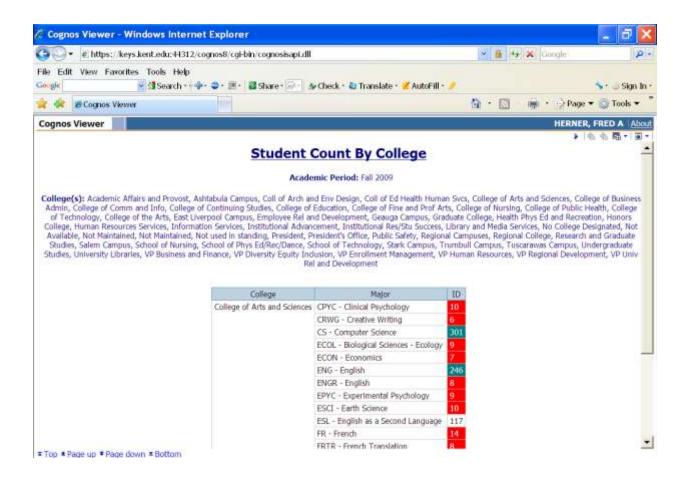

## 17. Run your report

Page 12 of 19 January 2012

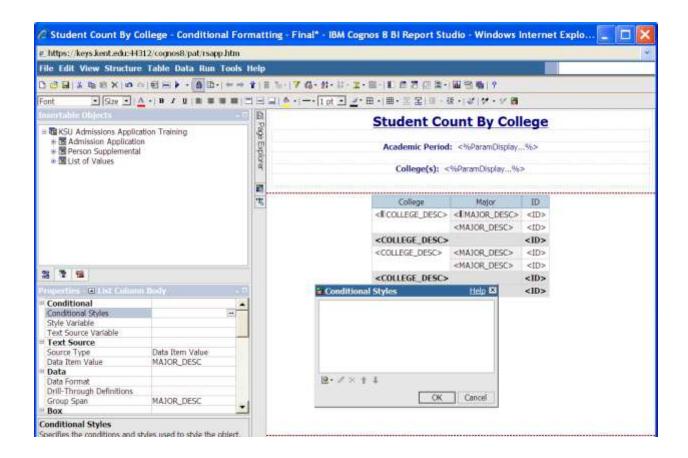

- 18. Highlight MAJOR\_DESC in the Properties Pane
- 19. Select Conditional Styles.

Page 13 of 19 January 2012

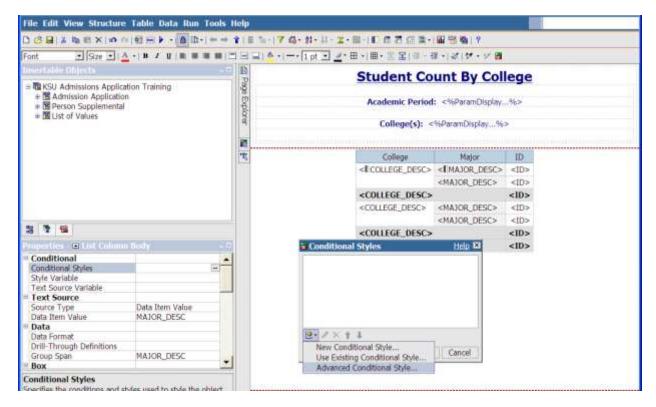

- 20. Click the Add button
- 21. Select Advanced Conditional Style.

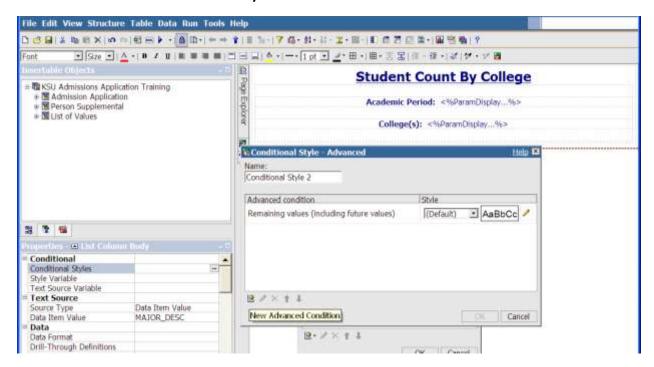

22. Click the Add button for New Advanced Condition.

Page 14 of 19 January 2012

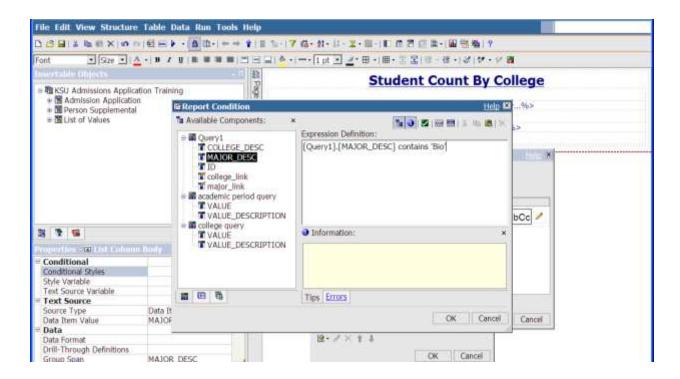

- 23. Double-Click or drag MAJOR\_DESC to the Expression Definition area
- 24. Enter the expression above
- 25. Click OK

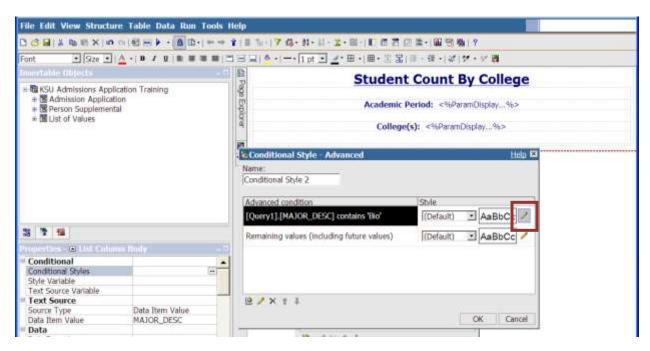

26. Click the pencil on the Conditional Style – Advanced window.

Page 15 of 19 January 2012

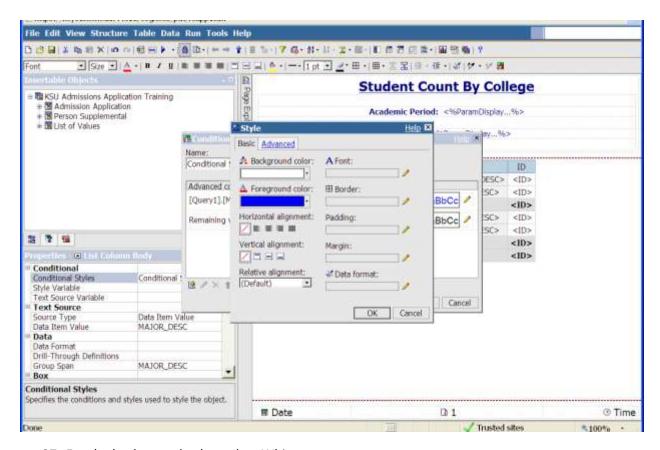

- 27. For the background color, select White
- 28. For the foreground color, select Blue
- 29. Click OK

Page 16 of 19 January 2012

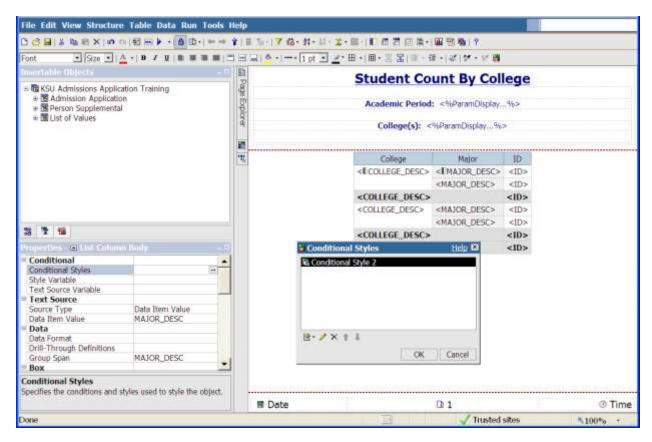

30. Click OK

Page 17 of 19 January 2012

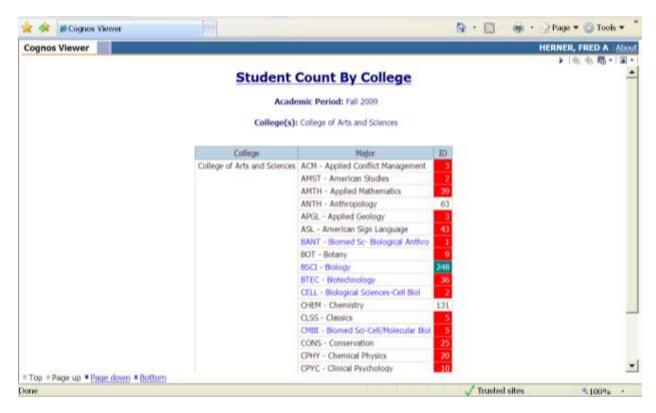

Run your report

Page 18 of 19 January 2012

For additional information regarding Cognos, policies and access, or modifications to the ODS, contact the Business Intelligence Team at <a href="mailto:cognos@kent.edu">cognos@kent.edu</a>. For technical assistance, contact the IS Help Desk at 672-HELP (4357).

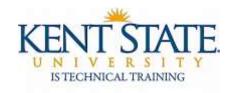

www.kent.edu/is/training istraining@kent.edu

©2012 This information is provided by the Division of Information Services, Kent State University and is proprietary and confidential. These materials are made available for the exclusive use of Kent State University employees, and shall not be duplicated, published or disclosed for other purposes without written permission.

Page 19 of 19 January 2012